### How to log in

### Visit https://ofcom.force.com/licensingcomlogin

- Enter you Email address and Password
- □ Click the **Login** button

### How to apply

### When you log in you will see the Licensing Dashboard

Under My Licences click Apply for a new licence

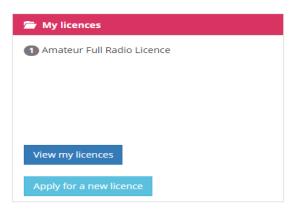

- Select Amateur Radio
- Click Next

### Apply for a licence

Select the type of licence for which you would like to apply

- Business Radio LightMaritime Radio Light
- Ship Radio
- Amateur Radio

Previous

Next

- Select NoV Special Event Station from the drop down list
- □ Click Next

Only licensees who hold an Amateur Full or Amateur Club Radio licence can apply for a NoV Special Event Station.

### Apply for a licence

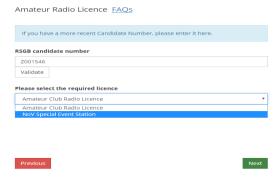

 Select the licence the NoV will be associated to from the drop down list

### Parent Licence Parent Licence\* Please select value

□ Enter the desired call sign suffix then click **Check Call Sign Availability** 

Example: If the desired call sign is "GBOABC" you will need to enter "OABC" in this box.

"GB" is the prefix of a special event call sign and will be automatically applied to your call sign. Call signs that fall outside the normal format will need to be submitted in a separate request to Spectrum Licensing.

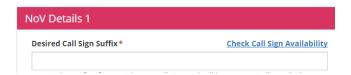

 If the call sign is available, you will see the following message

### Call sign is available

 If the call sign is not available, you will see the following message. You will need to choose a different call sign.

### ▲ Call sign suffix is not available or format is incorrect

- Complete all other mandatory fields
- □ Click Next

The NoV duration can be no longer than 28 days. The NoV can be applied for no earlier than six months before the NoV start date.

- You must accept the terms and conditions by selecting I accept Terms & Conditions from the drop down box
- Click Finish

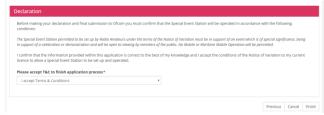

The NoV document will be automatically emailed to you via the licensing system. Please allow a few minutes for this to happen. If the email does not come through, ensure check your junk and spam folders.

### **Viewing your NoV**

From the home page under My licences, click
 View my licences

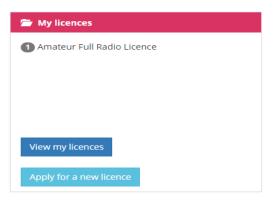

□ Hover over the relevant licence and click **View** 

## Amateur Full Radio Licence 09/12/2016 View Amend Surrender

NoVs are displayed at the bottom of the screen. You can view your NoV by clicking the  $\Box$  icon.

### Notices of Variation

|  | Product Type              | Start date | End date   | Callsign |  |
|--|---------------------------|------------|------------|----------|--|
|  | NoV Special Event Station | 13/12/2016 | 17/12/2016 | GB0AAA   |  |

Only active NoVs will be displayed. Once they have expired you will no longer have visibility of them.

### What you cannot do online

The Online Licensing Service <u>does not allow you to</u>:

- Apply for a Special, Special Event Notice of Variation
- Apply for a Permanent Special Event Notice of Variation

### **Things to Remember**

### Helpful tips

- ☐ If you surrender your Amateur Radio Licence, all associated NoVs will be cancelled
- Special Event call signs are reserved to a licensee for two years from the NoV end date

### **Contacting Ofcom**

### By email:

spectrum.licensing@ofcom.org.uk

### By post:

Spectrum Licensing
Ofcom
Riverside House
2a Southwark Bridge Road
London SE1 9HA

### By telephone:

0300 123 1000

### Website:

www.ofcom.org.uk

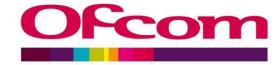

# Applying for Special Event Station Notice of Variations Online